## **Настройка маршрутизаторов dlinknrub5 для работы по PPPoE в сети компании Сетилайт**

1. Подключите устройство к сетевой (плате) компьютера посредством кабеля (витая пара, идет в комплекте с устройством) в порт LAN(порты выделены синим цветом), обозначенный как LAN1. Кабель приходящий от провайдера включите в WAN(порт выделен серым цветом). Подключите питание.

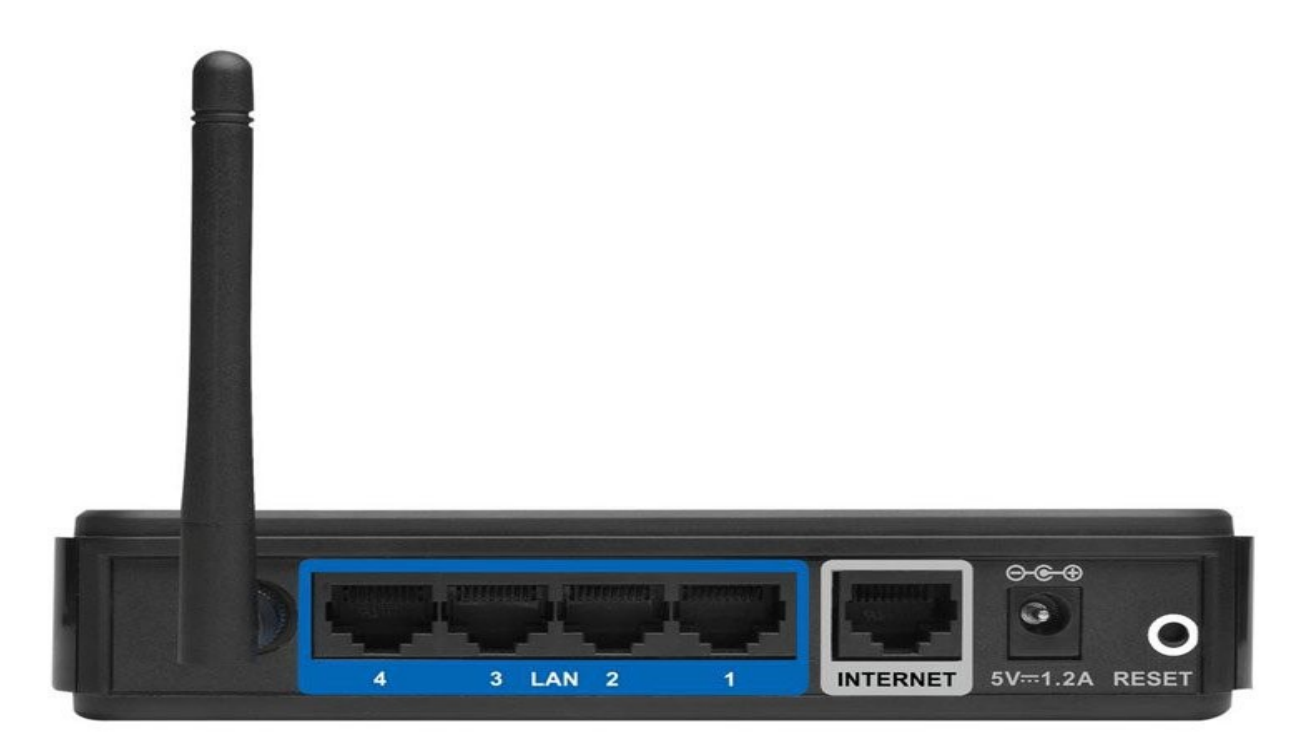

2. Запустите браузер (Internet Explorer, Opera, Mozilla Firefox, Google Chrome) и в адресной строке наберите http://192.168.0.1/ или http://192.168.1.1/ для подключения к устройству. В появившемся запросе имени пользователя (UserName) введите "admin" , Пароль (Password) "admin", нажмите кнопку "Вход".

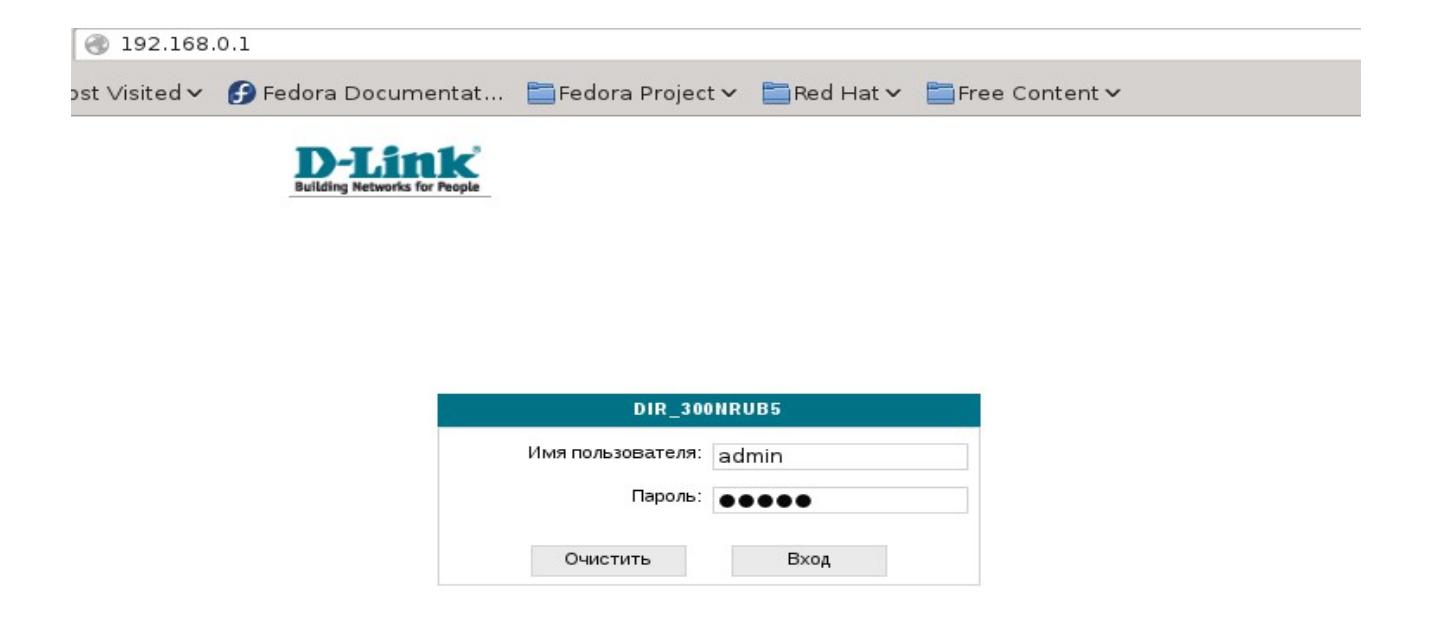

3. Далее переходим в меню "Сеть" и в подменю "Соединения". Нажимаем "Добавить". **CIRY** 

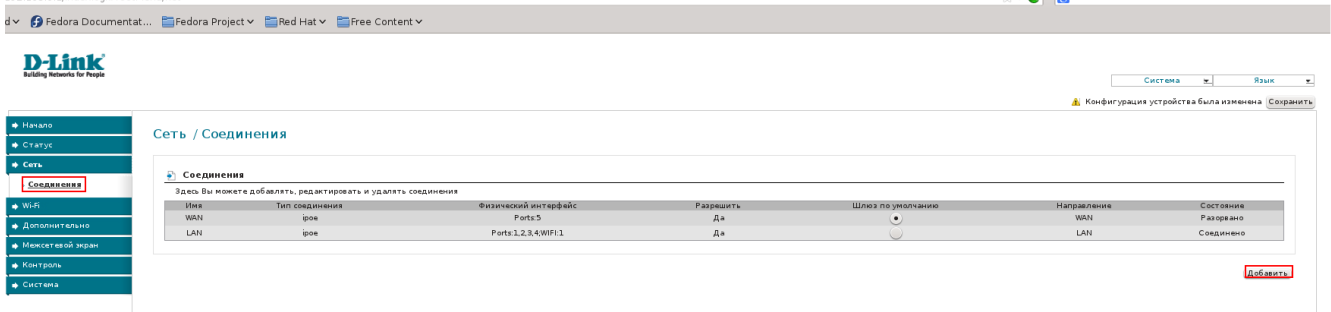

4. Ставим "Тип соединения" - PPPoE, "PPP Имя пользователя" - вводим логин с договора, в поля "Пароль" , "Подтверждение пароля" - пароль с договора. Нажимаем Сохранить.

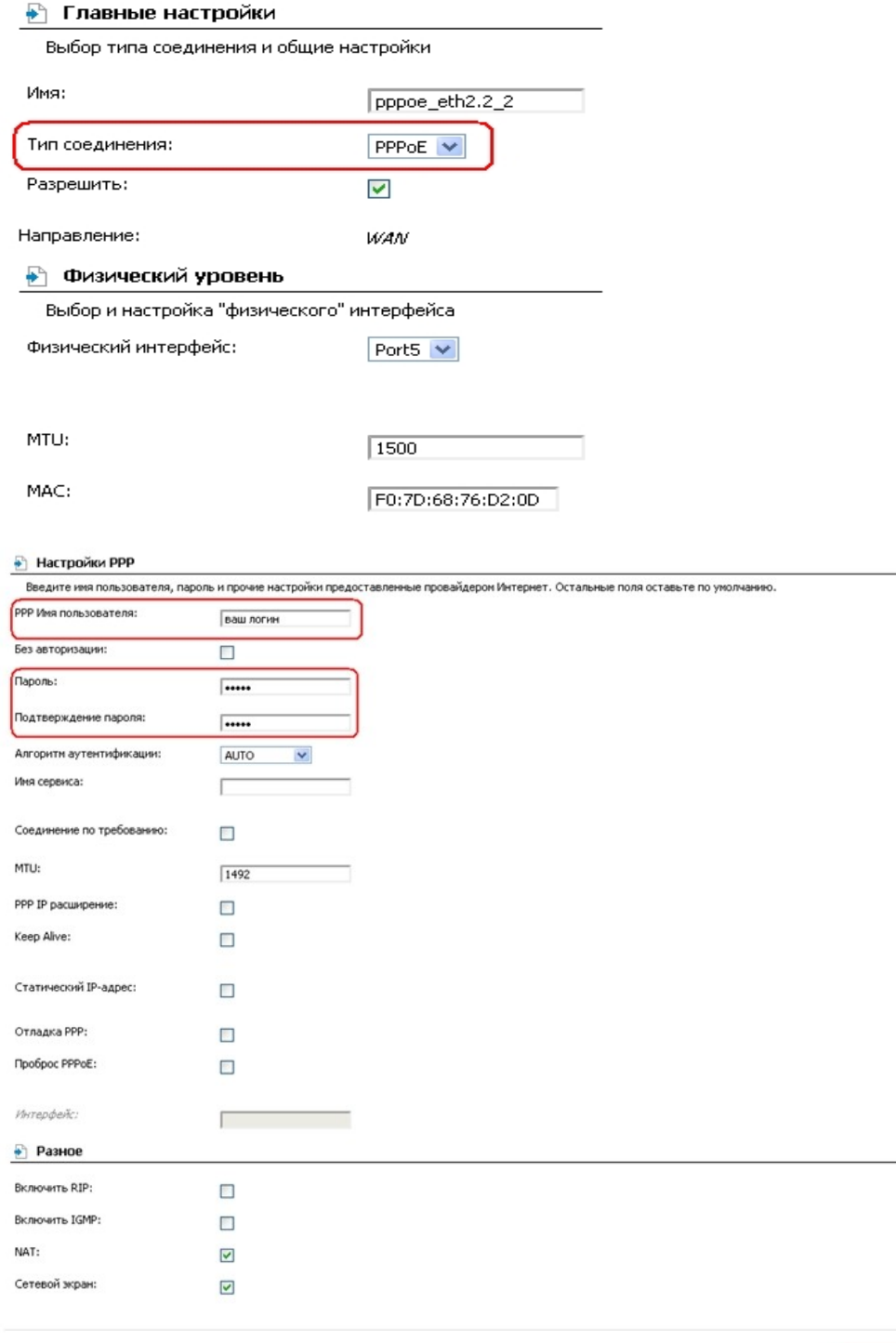

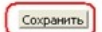

## 5. Нажимаем Сохранить.

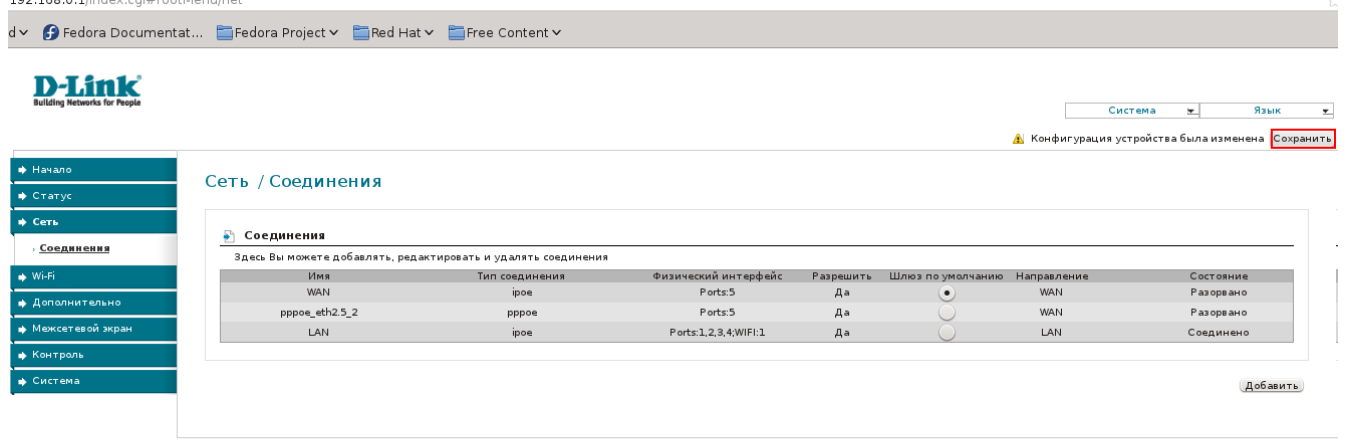

6. Заходим в меню "WiFi" подменю "Общие Настройки" . Убеждаемся, что беспроводное соединение включено.

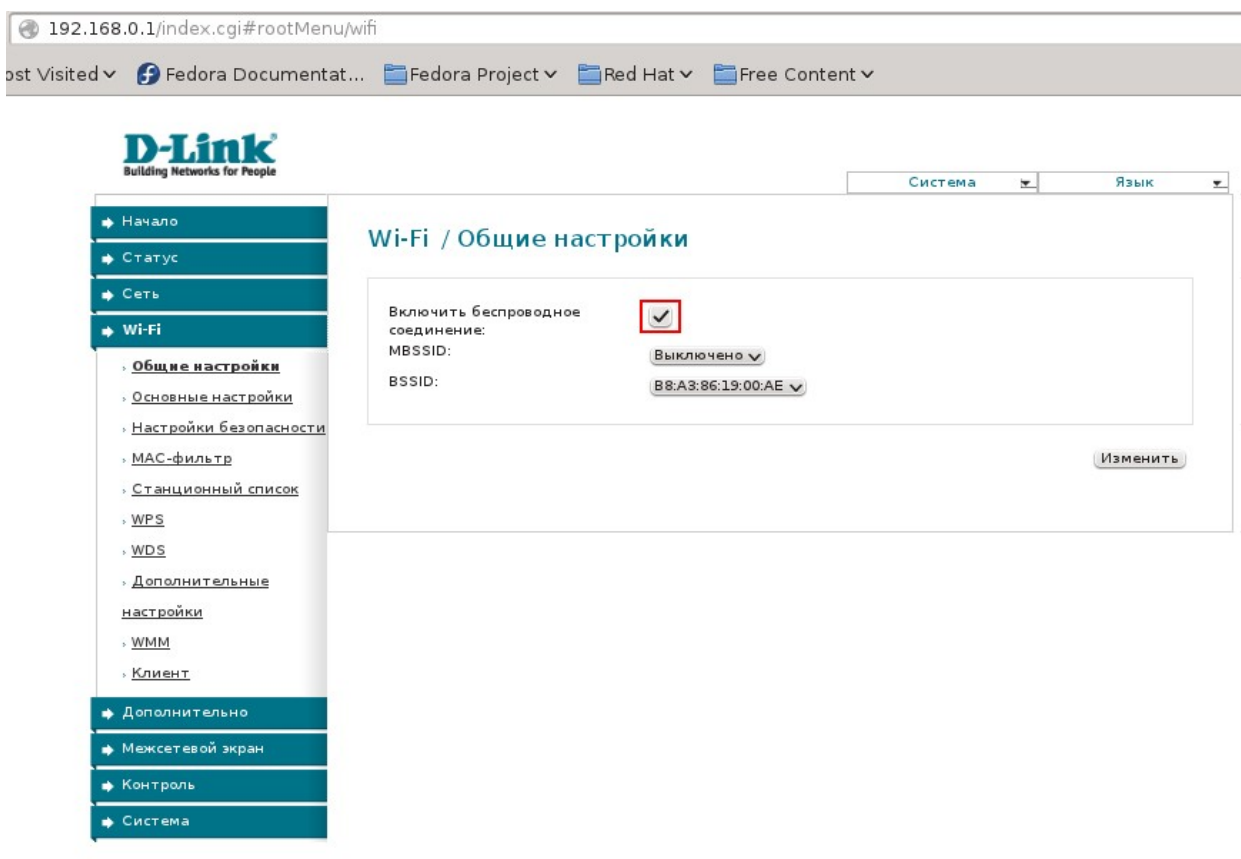

7. Заходим в подменю "Основные настройки". Вводим SSID -имя сети WiFi, Страна - UKRAINE . Нажимаем "Изменить" . Нажимаем "Сохранить".

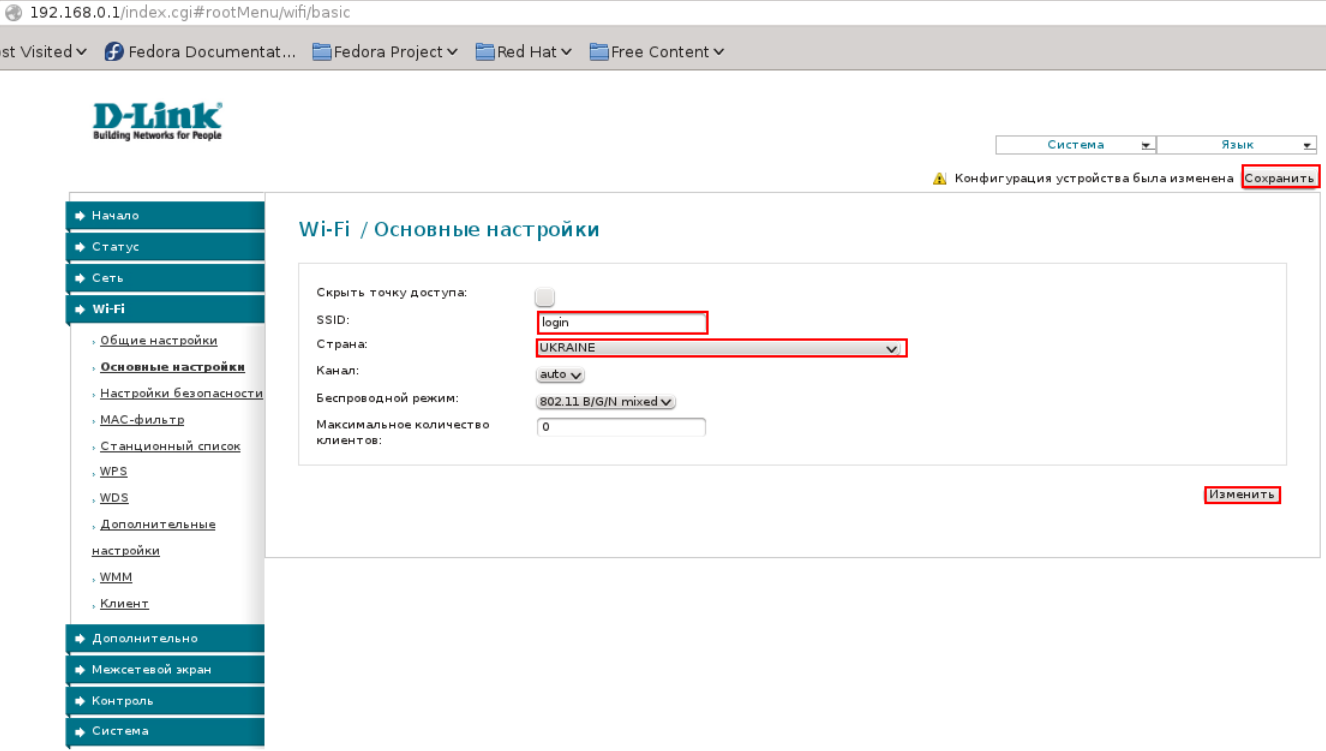

8. Заходим в подменю "Настройки безопастности". Выбираем "Сетевая аутентификация" : WPAPSK/WPA2PSK mixed, вводим ключ шифрование PSK пароль WiFi, "WPA шифрование" - TKIP+AES. Нажимаем "Изменить", "Сохранить"

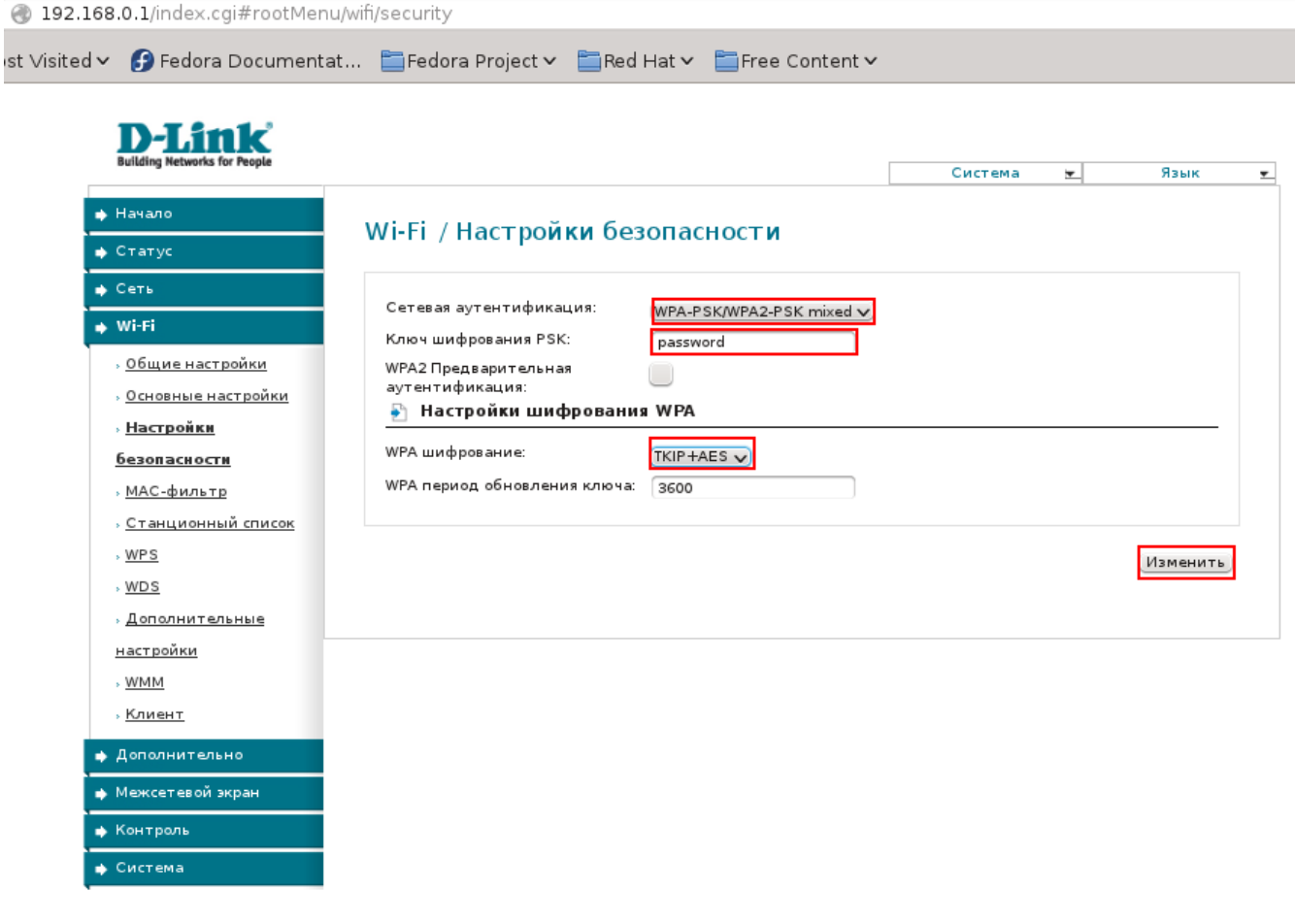